## Sorting Tiles Tutorial An Original Tutorial by Betty

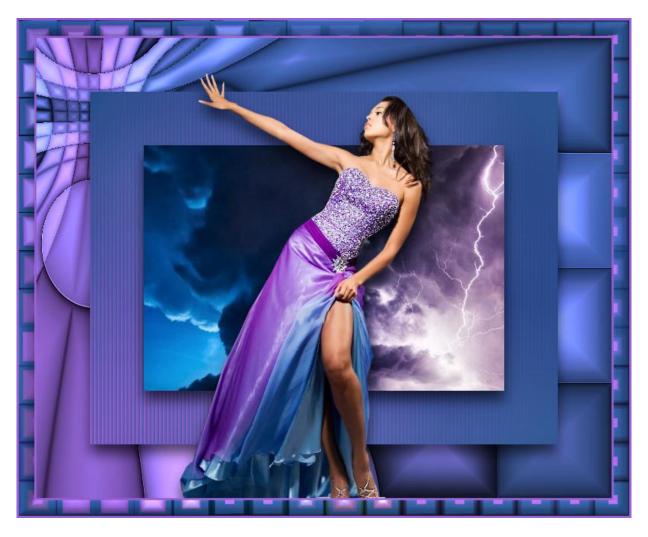

Needed: 1 image or misted image and 1 Tube Filters: Graphics Plus, Mehdi - Sorting Tiles Select a rich medium color for foreground and a darker color for background

- 1. Open the image and tube in PSP
- 2. File, new image, transparent 750 wide by 600 px high

3. Create a gradient with foreground/background colors with following settings:

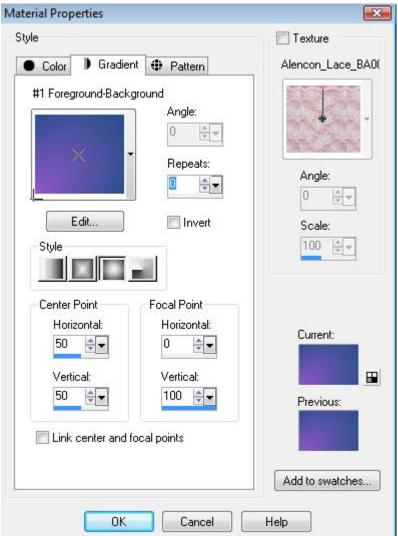

Flood fill image with gradient.

- 4. Effects, Plug-Ins, Graphic Plus, cross shadow with default settings.
  - 5. Effects, Plug-Ins, Mehdi, Sorting Tiles with following settings:

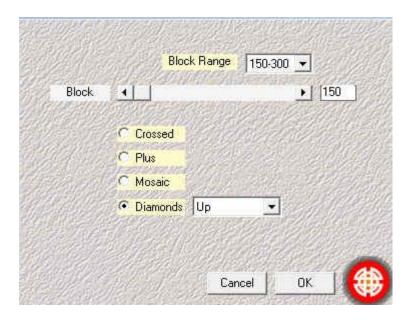

- 6. Effects, Edge effects, Enhance.
- 7. Effects, Distortion, Warp with the following settings:

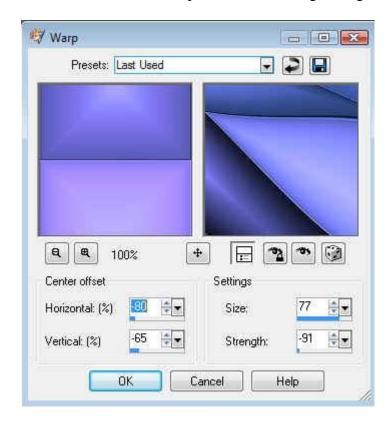

## 8. Selections, select all, modify, contract, 70 Keep Selected. Layers, new layer.

Flood fill with gradient.

Effects, 3-D, drop shadow with following setting:

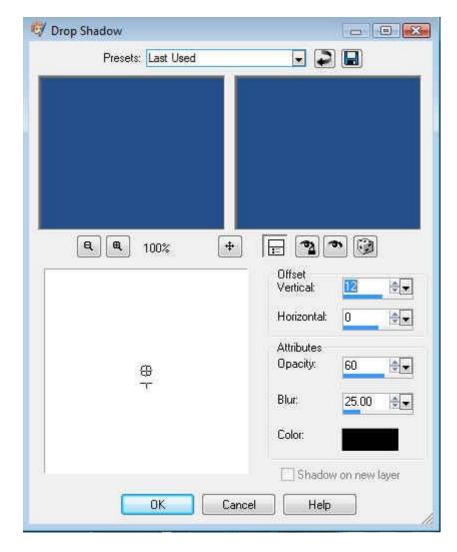

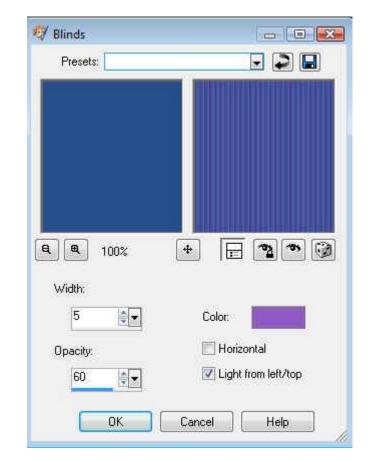

Effects, texture, blinds using background color with following settings:

Keep selected.
Selections, Modify, contract by 70.
Effects, 3-D, Drop shadow same setting.

If you are using an image (not a misted image), then keep selected, copy your image, paste as a new layer, selections invert, then hit delete key.

If you are using a misted image, keep selected, layer, new layer, flood fill with background color. Select none, then copy your misted image and paste as a new layer.

- 9. Add any tubes or decoration or word art. When satisfied go to Step 10
  - 10. Image borders 3 px foreground color

## 11. Image borders 20 px background color Select border with magic wand. Flood fill with gradient Effects, Plug-ins, use mehdi sorting tiles the following settings.

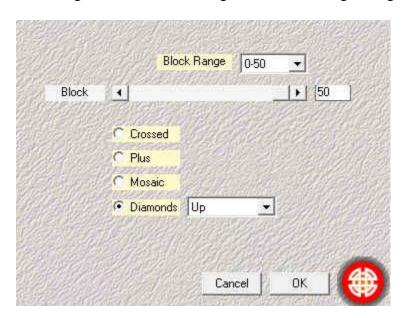

Inner Bevel Presets: Last Used 1 0 + Q 100% Light Bevel Image Bevel: Smoothness: Color: Depth: Angle: 2 \* \* 325 Ambience: Intensity: Width: \* Shininess: Elevation: 0 ÷× 30 ÷ z OK Cancel Help

Effects, 3-D inner bevel with following settings:

Select None

- 12. Image, borders, 3 px foreground color.
- 13. Adjust, brightness and contrast, clarify, 2

Another Example:

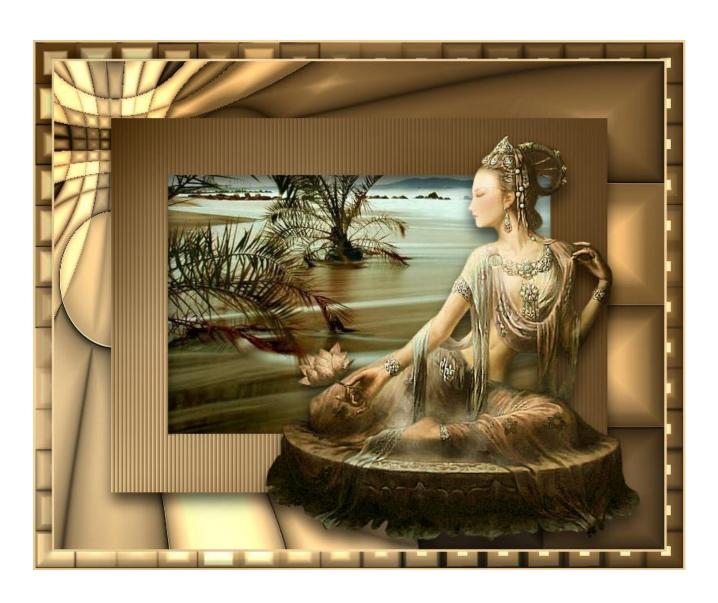